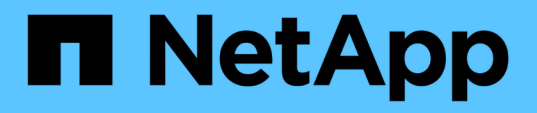

# **Gérez le plug-in SnapCenter pour l'appliance VMware vSphere**

SnapCenter Plug-in for VMware vSphere 4.5

NetApp January 18, 2024

This PDF was generated from https://docs.netapp.com/fr-fr/sc-plugin-vmware-vsphere-45/scpivs44\_restart\_the\_vmware\_vsphere\_web\_client\_service.html on January 18, 2024. Always check docs.netapp.com for the latest.

# **Sommaire**

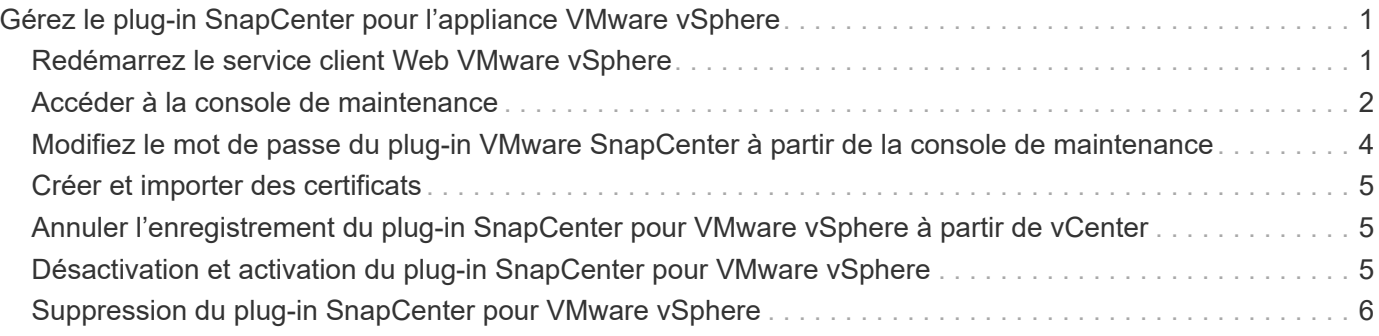

# <span id="page-2-0"></span>**Gérez le plug-in SnapCenter pour l'appliance VMware vSphere**

# <span id="page-2-1"></span>**Redémarrez le service client Web VMware vSphere**

Si le client Web SnapCenter VMware vSphere commence à se comporter de manière incorrecte, vous devrez peut-être effacer le cache du navigateur. Si le problème persiste, redémarrez le service client Web.

### **Redémarrez le service client Web VMware vSphere dans un vCenter Linux**

Si votre vCenter se trouve sur une appliance Linux, vous devez utiliser les commandes Linux pour redémarrer le service client Web VMware vSphere.

#### **Avant de commencer**

Vous devez exécuter vCenter 6.5 ou une version ultérieure.

### **Étapes**

- 1. Utilisez SSH pour vous connecter à l'appliance vCenter Server en tant que root.
- 2. Accédez au shell de l'appliance ou AU shell BASH à l'aide de la commande suivante :

shell

3. Arrêtez le service client Web à l'aide de la commande HTML5 suivante :

service-control --stop vsphere-ui

4. Supprimez tous les packages HTML5 scvm obsolètes sur vCenter à l'aide de la commande shell suivante :

etc/vmware/vsphere-ui/vc-packages/vsphere-client-serenity/

rm -rf com.netapp.scvm.webclient-<version\_number>

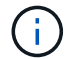

Ne supprimez pas les packages VASA ou VSC7.x et ultérieurs.

5. Démarrez le service client Web à l'aide de la commande HTML5 suivante :

service-control --start vsphere-ui

### **Redémarrez le service client Web VMware vSphere dans un serveur Windows vCenter**

Si votre vCenter est sur un hôte Windows, vous devez utiliser les commandes Windows pour redémarrer le service client Web SnapCenter.

#### **Avant de commencer**

Vous devez exécuter vCenter 6.5 ou une version ultérieure.

#### **Étapes**

1. Accédez à C:\Program Files\VMware\vCenter Server\bin exécutez ensuite la commande suivante pour arrêter le service client web :

service-control --stop vsphere-ui

Attendez le message Completed Stop service request.

- 2. Supprimez tous les packages HTML5 scvm obsolètes dans vCenter en effectuant les opérations suivantes
	- a. Accédez au dossier vCenter vsphere-client-sérénité/dossier :

```
C:\ProgramData\VMware\vCenterServer\cfg\vsphere-ui\
```

```
vc-packages\vsphere-client-serenity\
```
a. Supprimez tous les dossiers de plug-in portant le nom suivant :

com.netapp.scvm.webclient-<version\_number>

3. Redémarrez le service client Web à l'aide de la commande HTML5 suivante :

service-control --start vsphere-ui

Attendez le message Completed Start service request.

# <span id="page-3-0"></span>**Accéder à la console de maintenance**

Vous pouvez gérer vos configurations d'application, système et réseau à l'aide de la console de maintenance du plug-in SnapCenter pour VMware vSphere. Vous pouvez modifier votre mot de passe d'administrateur, le mot de passe de maintenance, générer des packs de support et lancer des diagnostics à distance.

#### **Avant de commencer**

:

Avant d'arrêter et de redémarrer le plug-in SnapCenter pour le service VMware vSphere, vous devez interrompre l'ensemble des planifications.

#### **Description de la tâche**

• Les valeurs par défaut sont "maint" comme nom d'utilisateur et "admin123" comme mot de passe pour se connecter à la console de maintenance pour le plug-in SnapCenter pour VMware vSphere.

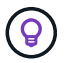

Après le déploiement, modifiez les informations d'identification par défaut.

• Vous devez définir un mot de passe pour l'utilisateur "diag" tout en activant les diagnostics à distance.

Pour obtenir l'autorisation utilisateur root d'exécuter la commande, utilisez la commande sudo <commande>.

#### **Étapes**

1. Dans le client web VMware vSphere, sélectionnez la machine virtuelle sur laquelle se trouve le plug-in

SnapCenter VMware.

2. Cliquez avec le bouton droit de la souris sur la VM, puis dans l'onglet **Résumé** de l'appliance virtuelle, cliquez sur **lancer la console distante** pour ouvrir une fenêtre de la console de maintenance.

Les paramètres par défaut de connexion pour la console de maintenance du plug-in SnapCenter VMware sont les suivants :

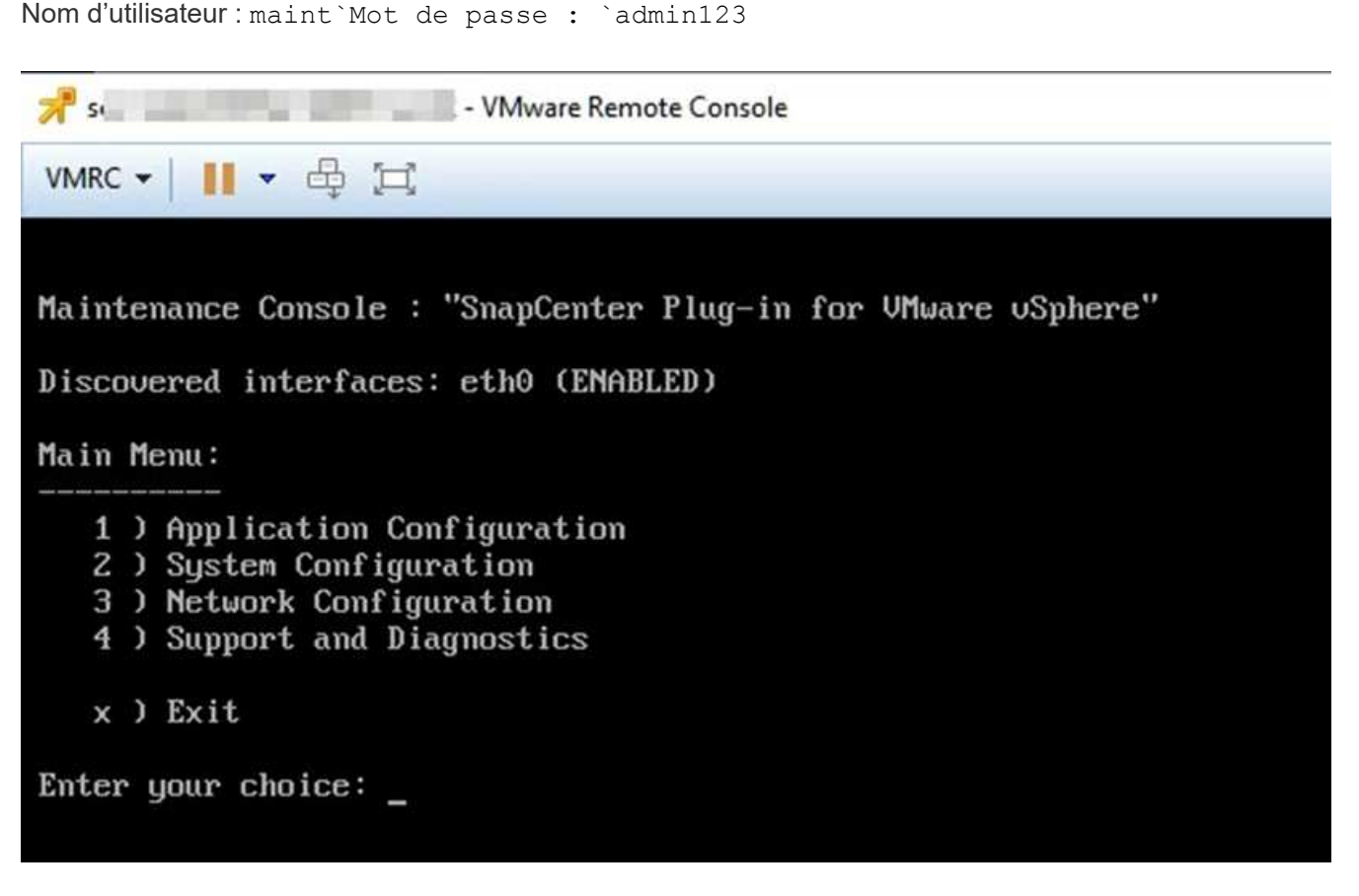

- 3. Vous pouvez effectuer les opérations suivantes :
	- Option 1 : Configuration de l'application

Afficher un résumé du plug-in SnapCenter VMware Démarrer ou arrêter le service plug-in SnapCenter VMware changer le nom d'utilisateur ou le mot de passe de connexion pour le plug-in SnapCenter VMware changer le mot de passe MySQL sauvegarde et restauration MySQL

◦ Option 2 : configuration du système

Redémarrage ou arrêt de la machine virtuelle Modifier le mot de passe utilisateur Modifier le fuseau horaire Modifier le serveur NTP Activer/Désactiver l'accès SSH augmenter la taille du disque de prison (/jail) mise à niveau installer VMware Tools

◦ Option 3 : configuration réseau

Afficher ou modifier les paramètres d'adresse IP Afficher ou modifier les paramètres de recherche de nom de domaine Afficher ou modifier les routes statiques valider les changements Ping a host

◦ Option 4 : assistance et diagnostic

Générer le support bundle accéder au shell de diagnostic Activer l'accès de diagnostic à distance

# <span id="page-5-0"></span>**Modifiez le mot de passe du plug-in VMware SnapCenter à partir de la console de maintenance**

Si vous ne connaissez pas le mot de passe d'administration de l'interface graphique de gestion SnapCenter Plug-in pour VMware vSphere, vous pouvez définir un nouveau mot de passe à partir de la console de maintenance.

#### **Avant de commencer**

Avant d'arrêter et de redémarrer le plug-in SnapCenter pour le service VMware vSphere, vous devez interrompre l'ensemble des planifications.

#### **Description de la tâche**

Vous devez utiliser la valeur par défaut "maint" comme nom d'utilisateur et "admin123" Comme mot de passe pour vous connecter à la console de maintenance du plug-in SnapCenter VMware.

#### **Étapes**

- 1. Dans le client web VMware vSphere, sélectionnez la machine virtuelle sur laquelle se trouve le plug-in SnapCenter VMware.
- 2. Cliquez avec le bouton droit de la souris sur la VM, puis dans l'onglet **Résumé** de l'appliance virtuelle, cliquez sur **lancer la console distante** pour ouvrir une fenêtre de la console de maintenance.

Les paramètres par défaut de connexion pour la console de maintenance du plug-in SnapCenter VMware sont les suivants :

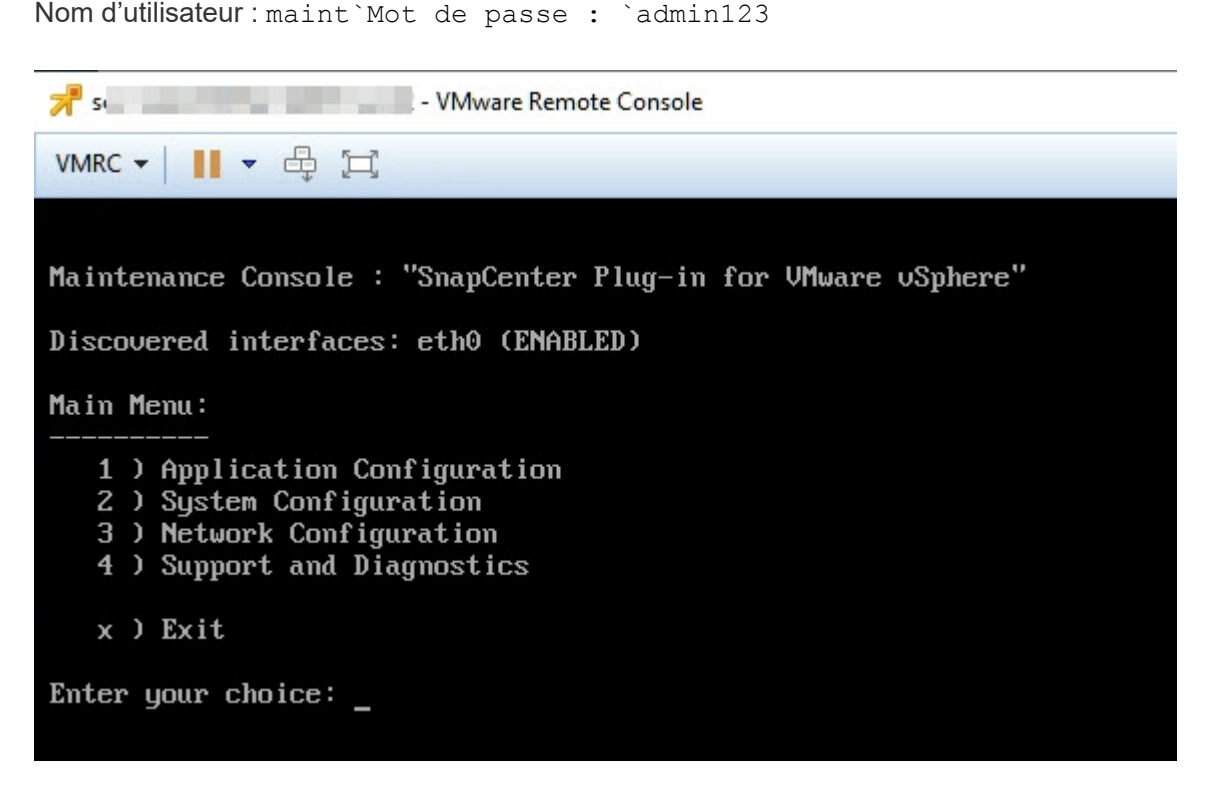

- 3. Entrez "**1**" pour Configuration de l'application.
- 4. Entrez "**4**" pour changer le nom d'utilisateur ou le mot de passe.

5. Saisissez le nouveau mot de passe.

Le service d'appliance virtuelle SnapCenter VMware est arrêté et redémarré.

## <span id="page-6-0"></span>**Créer et importer des certificats**

Le plug-in SnapCenter VMware utilise le cryptage SSL pour sécuriser les communications avec le navigateur client. Bien que cela active les données chiffrées sur le réseau, la création d'un nouveau certificat auto-signé, ou l'utilisation de votre propre infrastructure d'autorité de certification ou d'une autorité de certification tierce partie, garantit que le certificat est unique pour votre environnement.

Voir la ["Article de la base de connaissances : comment créer et/ou importer un certificat SSL dans le plug-in](https://kb.netapp.com/Advice_and_Troubleshooting/Data_Protection_and_Security/SnapCenter/How_to_create_and_or_import_an_SSL_certificate_to_SnapCenter_Plug-in_for_VMware_vSphere_(SCV)) [SnapCenter pour VMware vSphere"](https://kb.netapp.com/Advice_and_Troubleshooting/Data_Protection_and_Security/SnapCenter/How_to_create_and_or_import_an_SSL_certificate_to_SnapCenter_Plug-in_for_VMware_vSphere_(SCV)).

## <span id="page-6-1"></span>**Annuler l'enregistrement du plug-in SnapCenter pour VMware vSphere à partir de vCenter**

Si vous arrêtez le service du plug-in SnapCenter VMware dans un vCenter en mode lié, les groupes de ressources ne sont pas disponibles dans tous les vCenters liés, même lorsque le service du plug-in SnapCenter VMware s'exécute dans les autres vCenters liés.

Vous devez annuler l'enregistrement manuel des extensions du plug-in SnapCenter VMware.

#### **Étapes**

- 1. Sur le serveur vCenter lié où le service de plug-in SnapCenter VMware est arrêté, accédez au gestionnaire MOB (Managed Object Reference).
- 2. Dans l'option Propriétés, sélectionnez **content** dans la colonne valeur, puis, dans l'écran suivant, sélectionnez **ExtensionManager** dans la colonne valeur pour afficher la liste des extensions enregistrées.
- 3. Annuler l'enregistrement des extensions com.netapp.scvm.webclient et com.netapp.aegis.

### <span id="page-6-2"></span>**Désactivation et activation du plug-in SnapCenter pour VMware vSphere**

Si vous n'avez plus besoin des fonctionnalités de protection des données SnapCenter, vous devez modifier la configuration du plug-in SnapCenter pour VMware. Par exemple, si vous avez déployé le plug-in dans un environnement de test, vous devrez peut-être désactiver les fonctionnalités SnapCenter de cet environnement et les activer dans un environnement de production.

#### **Avant de commencer**

- Vous devez disposer des privilèges d'administrateur.
- Assurez-vous qu'aucun travail SnapCenter n'est en cours d'exécution.

#### **Description de la tâche**

Lorsque vous désactivez le plug-in SnapCenter VMware, tous les groupes de ressources sont suspendus et le plug-in n'est pas enregistré comme extension dans vCenter.

Lorsque vous activez le plug-in SnapCenter VMware, le plug-in est enregistré en tant qu'extension dans

vCenter, tous les groupes de ressources sont en mode production et tous les planifications sont activées.

### **Étapes**

1. Facultatif : sauvegardez le référentiel MySQL du plug-in SnapCenter VMware au cas où vous souhaitez le restaurer sur une nouvelle appliance virtuelle.

["Sauvegardez le plug-in SnapCenter pour la base de données MySQL VMware vSphere"](https://docs.netapp.com/fr-fr/sc-plugin-vmware-vsphere-45/scpivs44_back_up_the_snapcenter_plug-in_for_vmware_vsphere_mysql_database.html).

2. Connectez-vous à l'interface graphique de gestion du plug-in SnapCenter pour VMware à l'aide du format <https://<OVA-IP-address>:8080>.

L'adresse IP du plug-in SnapCenter pour VMware s'affiche lorsque vous déployez le plug-in.

- 3. Cliquez sur **Configuration** dans le volet de navigation de gauche, puis désélectionnez l'option Service dans la section **Détails du plug-in** pour désactiver le plug-in.
- 4. Confirmez votre choix.
	- Si vous avez utilisé uniquement le plug-in SnapCenter pour VMware, vous pouvez réaliser des sauvegardes cohérentes au niveau des machines virtuelles

Le plug-in est désactivé et aucune autre action n'est requise.

◦ Si vous avez utilisé le plug-in SnapCenter VMware pour réaliser des sauvegardes cohérentes avec les applications

Le plug-in est désactivé et un nettoyage supplémentaire est requis.

- i. Connectez-vous à VMware vSphere.
- ii. Mettre la machine virtuelle hors tension.
- iii. Dans l'écran de gauche du navigateur, cliquez avec le bouton droit de la souris sur l'instance du plug-in SnapCenter VMware (le nom du . ova Fichier utilisé lors du déploiement de l'appliance virtuelle) et sélectionnez **Supprimer du disque**.
- iv. Connectez-vous à SnapCenter et supprimez l'hôte vSphere.

# <span id="page-7-0"></span>**Suppression du plug-in SnapCenter pour VMware vSphere**

Si vous n'avez plus besoin d'utiliser les fonctionnalités de protection des données SnapCenter, vous devez désactiver le plug-in SnapCenter VMware pour annuler l'enregistrement depuis vCenter, puis supprimer le plug-in SnapCenter VMware de vCenter et supprimer manuellement les fichiers restants.

### **Avant de commencer**

- Vous devez disposer des privilèges d'administrateur.
- Assurez-vous qu'aucun travail SnapCenter n'est en cours d'exécution.

### **Étapes**

1. Connectez-vous à l'interface graphique de gestion du plug-in SnapCenter pour VMware à l'aide du format <https://<OVA-IP-address>:8080>.

L'adresse IP du plug-in SnapCenter pour VMware s'affiche lorsque vous déployez le plug-in.

- 2. Cliquez sur **Configuration** dans le volet de navigation de gauche, puis désélectionnez l'option Service dans la section **Détails du plug-in** pour désactiver le plug-in.
- 3. Connectez-vous à VMware vSphere.
- 4. Dans l'écran de gauche du navigateur, cliquez avec le bouton droit de la souris sur l'instance du plug-in SnapCenter VMware (le nom du .ova Fichier utilisé lors du déploiement de l'appliance virtuelle) et sélectionnez **Supprimer du disque**.
- 5. Accédez à /etc/vmware/vsphere-ui/vc-packages/vsphere-clientserenity/com.netapp.scvm.webclient-4.5.0.5942045/plugins Et supprimez manuellement les fichiers suivants dans le dossier d'enlèvement du serveur vCenter :

```
vsc-httpclient3-security.jar
scv-api-model.jar
scvm webui service.jar
scvm webui ui.war
gson-2.5.jar
```
6. Si vous avez utilisé le plug-in SnapCenter VMware pour prendre en charge d'autres plug-ins SnapCenter pour des sauvegardes cohérentes avec les applications, connectez-vous à SnapCenter et supprimez l'hôte vSphere.

### **Une fois que vous avez terminé**

L'appliance virtuelle est toujours déployée, mais le plug-in SnapCenter VMware est supprimé.

Après avoir supprimé la machine virtuelle hôte du plug-in SnapCenter VMware, le plug-in peut rester répertorié dans vCenter jusqu'à ce que le cache vCenter local soit actualisé. Cependant, le plug-in a été supprimé, aucune opération SnapCenter VMware vSphere ne peut être effectuée sur cet hôte. Si vous souhaitez actualiser le cache vCenter local, vérifiez d'abord que l'appliance est dans un état désactivé sur la page de configuration du plug-in SnapCenter VMware, puis redémarrez le service du client Web vCenter.

#### **Informations sur le copyright**

Copyright © 2024 NetApp, Inc. Tous droits réservés. Imprimé aux États-Unis. Aucune partie de ce document protégé par copyright ne peut être reproduite sous quelque forme que ce soit ou selon quelque méthode que ce soit (graphique, électronique ou mécanique, notamment par photocopie, enregistrement ou stockage dans un système de récupération électronique) sans l'autorisation écrite préalable du détenteur du droit de copyright.

Les logiciels dérivés des éléments NetApp protégés par copyright sont soumis à la licence et à l'avis de nonresponsabilité suivants :

CE LOGICIEL EST FOURNI PAR NETAPP « EN L'ÉTAT » ET SANS GARANTIES EXPRESSES OU TACITES, Y COMPRIS LES GARANTIES TACITES DE QUALITÉ MARCHANDE ET D'ADÉQUATION À UN USAGE PARTICULIER, QUI SONT EXCLUES PAR LES PRÉSENTES. EN AUCUN CAS NETAPP NE SERA TENU POUR RESPONSABLE DE DOMMAGES DIRECTS, INDIRECTS, ACCESSOIRES, PARTICULIERS OU EXEMPLAIRES (Y COMPRIS L'ACHAT DE BIENS ET DE SERVICES DE SUBSTITUTION, LA PERTE DE JOUISSANCE, DE DONNÉES OU DE PROFITS, OU L'INTERRUPTION D'ACTIVITÉ), QUELLES QU'EN SOIENT LA CAUSE ET LA DOCTRINE DE RESPONSABILITÉ, QU'IL S'AGISSE DE RESPONSABILITÉ CONTRACTUELLE, STRICTE OU DÉLICTUELLE (Y COMPRIS LA NÉGLIGENCE OU AUTRE) DÉCOULANT DE L'UTILISATION DE CE LOGICIEL, MÊME SI LA SOCIÉTÉ A ÉTÉ INFORMÉE DE LA POSSIBILITÉ DE TELS DOMMAGES.

NetApp se réserve le droit de modifier les produits décrits dans le présent document à tout moment et sans préavis. NetApp décline toute responsabilité découlant de l'utilisation des produits décrits dans le présent document, sauf accord explicite écrit de NetApp. L'utilisation ou l'achat de ce produit ne concède pas de licence dans le cadre de droits de brevet, de droits de marque commerciale ou de tout autre droit de propriété intellectuelle de NetApp.

Le produit décrit dans ce manuel peut être protégé par un ou plusieurs brevets américains, étrangers ou par une demande en attente.

LÉGENDE DE RESTRICTION DES DROITS : L'utilisation, la duplication ou la divulgation par le gouvernement sont sujettes aux restrictions énoncées dans le sous-paragraphe (b)(3) de la clause Rights in Technical Data-Noncommercial Items du DFARS 252.227-7013 (février 2014) et du FAR 52.227-19 (décembre 2007).

Les données contenues dans les présentes se rapportent à un produit et/ou service commercial (tel que défini par la clause FAR 2.101). Il s'agit de données propriétaires de NetApp, Inc. Toutes les données techniques et tous les logiciels fournis par NetApp en vertu du présent Accord sont à caractère commercial et ont été exclusivement développés à l'aide de fonds privés. Le gouvernement des États-Unis dispose d'une licence limitée irrévocable, non exclusive, non cessible, non transférable et mondiale. Cette licence lui permet d'utiliser uniquement les données relatives au contrat du gouvernement des États-Unis d'après lequel les données lui ont été fournies ou celles qui sont nécessaires à son exécution. Sauf dispositions contraires énoncées dans les présentes, l'utilisation, la divulgation, la reproduction, la modification, l'exécution, l'affichage des données sont interdits sans avoir obtenu le consentement écrit préalable de NetApp, Inc. Les droits de licences du Département de la Défense du gouvernement des États-Unis se limitent aux droits identifiés par la clause 252.227-7015(b) du DFARS (février 2014).

#### **Informations sur les marques commerciales**

NETAPP, le logo NETAPP et les marques citées sur le site<http://www.netapp.com/TM>sont des marques déposées ou des marques commerciales de NetApp, Inc. Les autres noms de marques et de produits sont des marques commerciales de leurs propriétaires respectifs.